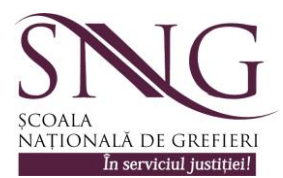

## **Procedura de înscriere, accesare şi parcurgere a cursului de pregătire a grefierilor debutanţi din cadrul parchetelor**

Pentru a vă sprijini în vederea accesării programului de formare la distanță (eLearning) și parcurgerii cursului de pregătire, vă prezentăm mai jos pașii pe care trebuie să-i urmați.

# **1. Înscrierea:**

- se accesează programul "Internet Explorer" (cursul funcționează în parametrii optimi numai în situația utilizării acestui browser de net);
- se va scrie adresa **[http://instruire.grefieri.ro](http://instruire.grefieri.ro/)**, în bara de sus, după care se va da Enter;
- după ce se va deschide fereastra corespunzătoare, din partea dreaptă jos se va da click pe **"înregistrare"**; în fereastra deschisă urmează să treceţi **datele personale - fără diacritice** (**spaţiile cu steluţă și numărul de telefon mobil trebuie completate în mod obligatoriu**);
- completarea datelor personale trebuie realizată în mod corect şi complet, întrucât pe baza lor va fi întocmit documentul ce atestă parcurgerea cursului. Totodată, va trebui să vă **alegeţi o parolă (recomandăm să vă alegeţi o parolă uşor de ţinut minte şi să o notaţi undeva), deoarece în cazul în care aţi uitat parola şi numele de utilizator nu mai puteţi accesa cursul, întrucât platforma nu asigură funcţionarea poştei electronice (email) direct din program şi deci nu veţi primi pe mail numele de utilizator şi parola!!!**
- după înscrierea datelor personale trebuie să daţi "**ok**". Ca urmare va apărea un mesaj de confirmare a înregistrării pe platforma de **eLearning**. Pentru a vă înscrie efectiv la un curs trebuie să dați click pe link-ul "**următorul";**
- după ce dați click pe link-ul "următorul" va apărea o nouă fereastră în care se regăsesc cursurile pe care puteți să le alegeți, pe domenii. Din acea fereastră, dați click pe "**Penal**" şi apoi pe cursul **"Drept procesual penal - debutanţi parchete 2017".** Confirmaţi alegerea, dând click pe "înscriere". Dacă înregistrarea este liberă, apare imediat mesajul "Ai fost înregistrat la acest curs". Astfel sunteti înscris/înscrisă la curs.
- **ATENŢIE! După înregistrare, verificaţi înscrierea dvs. la curs, dând click pe "deconectare" (dreapta sus). Va apărea pagina principală, după care** completaţi **id-ul (nume de utilizator/username) si parola dvs.** Veti avea acces la meniul **...Cursurile mele**". Dând click pe meniul "**Cursurile mele**", va trebui să vă apară cursul de "**Drept**" **procesual penal - debutanţi parchete 2017". Este necesară această verificare întrucât există posibilitatea ca, dintr-o eroare sau nerespectarea paşilor, să fiţi înregistraţi în**  platforma de eLearning ca utilizatori și să nu fiti înregistrați la cursul de "Drept **procesual penal - debutanţi parchete 2017". În cazul în care sunteţi înregistrat la curs, o să vă apară mesajul "Deja înscris", iar în cazul în care nu sunteţi înregistrat la curs repetaţi alegerea!**

## **2. Accesarea cursului (ulterior înscrierii):**

- in cazul în care ati iesit din pagina în care v-ati înscris dând click pe **deconectare**" (dreapta sus), vă va apărea pagina principală. În cazul în care ati ieșit total din această pagină introduceţi din nou din Internet Explorer adresa **[http://instruire.grefieri.ro](http://instruire.grefieri.ro/)**;
- accesarea cursului se face completând **id-ul şi parola dvs.** Ca urmare, veţi avea acces la meniul "Cursurile mele".
- din meniul "**Cursurile mele**" selectarea cursului se face dându-se click pe domeniul **Penal**" si apoi pe **"Drept procesual penal - debutanți parchete 2017"**. Este posibil ca acest curs să vă apară direct după completarea id-ului şi parolei.
- daca nu vă apare cursul de **"Drept procesual penal - debutanţi parchete 2017"**, din meniul "**Cursurile mele"**, atunci dați click în fereastra "**Zona mea de interes**" și apoi pe **, Înscriere la cursuri",** urmând pașii de la punctul anterior.
- dacă, după completarea id-ului și parolei, vă apare direct cursul, dati click pe el si după deschiderea directorului, vor apărea mai multe pictograme şi anume: "**descrierea cursului**", "**anunțuri**", "**forumuri**", "**publicațiile cursanților**". Pentru informaţii referitoare la continutul, obiectivele, procesul de evaluare și alte facilități oferite de către program, dati click pe pictograma **"Descrierea cursului".**
- secțiunea "căi de învățare", unde veți regăsi cursul pe care îl veți parcurge va fi deschisă începând cu data de **13 februarie 2017** pentru cursul de *Drept procesual penal*.

#### **3. Parcurgerea cursului:**

- dacă sunteţi pe cursul **"Drept procesual penal - debutanţi parchete 2017"** (dacă nu sunteți urmați pașii de la pct.2) dați click pe pictograma "**Căi de învătare**" și apoi pe **"Drept procesual penal - debutanţi parchete 2017"** şi veţi intra pe structura cursului care este prezentată pe titluri, capitole și secțiuni.

Orice nelămuriri aveţi le puteţi comunica instructorului de curs utilizând secţiunea **"Forumuri"** disponibilă pe pagina cursului sau adresa **de e-mail: [eLearningformarecontinua@gmail.com](mailto:eLearningformarecontinua@gmail.com)**. (Vă rugăm să nu folosiți diacriticele atunci când scrieți pe forum).

De asemenea, informările sau comunicările pe care instructorul de curs vi le va aduce la cunoştinţă vor fi publicate în secţiunea "**Anunțuri"** iar acestea vă vor fi semnalate prin apariţia pictogramei "**clopoţel**" atunci când accesaţi platforma.

#### **Informaţii suplimentare:**

- înscrierea la cursul de Drept procesual penal se va derula în perioada 08 12.02.2017;
- participanții nu au posibilitatea retragerii/anulării înscrierii la curs;
- în perioada 13 februarie 05 martie 2017 cursul de Drept procesual penal va fi deschis pentru vizualizare/parcurgere, rezolvare teme şi încărcare pe platformă;
- în perioada 06 08 martie 2017 veţi susţine testarea la Drept procesual penal;
- programul oferă posibilitatea instructorului de a monitoriza atât timpul petrecut pe platformă, cât și cel alocat de fiecare cursant pe fiecare sectiune a cursului;
- odată ce v-ați înscris la curs trebuie să îl parcurgeți și să redactați temele, în caz contrar veti primi la instanță adeverință cu mențiunea că deși v-ați înscris nu ați urmat cursul, care va fi avută în vedere la evaluarea anuală a activității conform Regulamentului privind procedura de evaluare a performantelor profesionale individuale ale personalului auxiliar de specialitate, precum şi ale personalului conex din cadrul parchetelor de pe lângă instanțele judecătorești;
- secțiunea "**forumuri**" vă oferă posibilitatea comunicării între dvs. precum și cu instructorul cursului pe domeniul cursului pe care îl parcurgeți. Nu ezitați să folosiți **această posibilitate de comunicare!**

Informații privind înscrierea la curs și accesarea lui puteți găsi în "Ghidul cursantului" **care poate fi accesat din pagina "Cursurile mele – ajutor (dreapta jos)". Consultaţi ghidul cursantului din platformă ori de câte ori aveţi nevoie!**